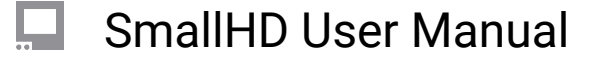

# **Crop & Scale**

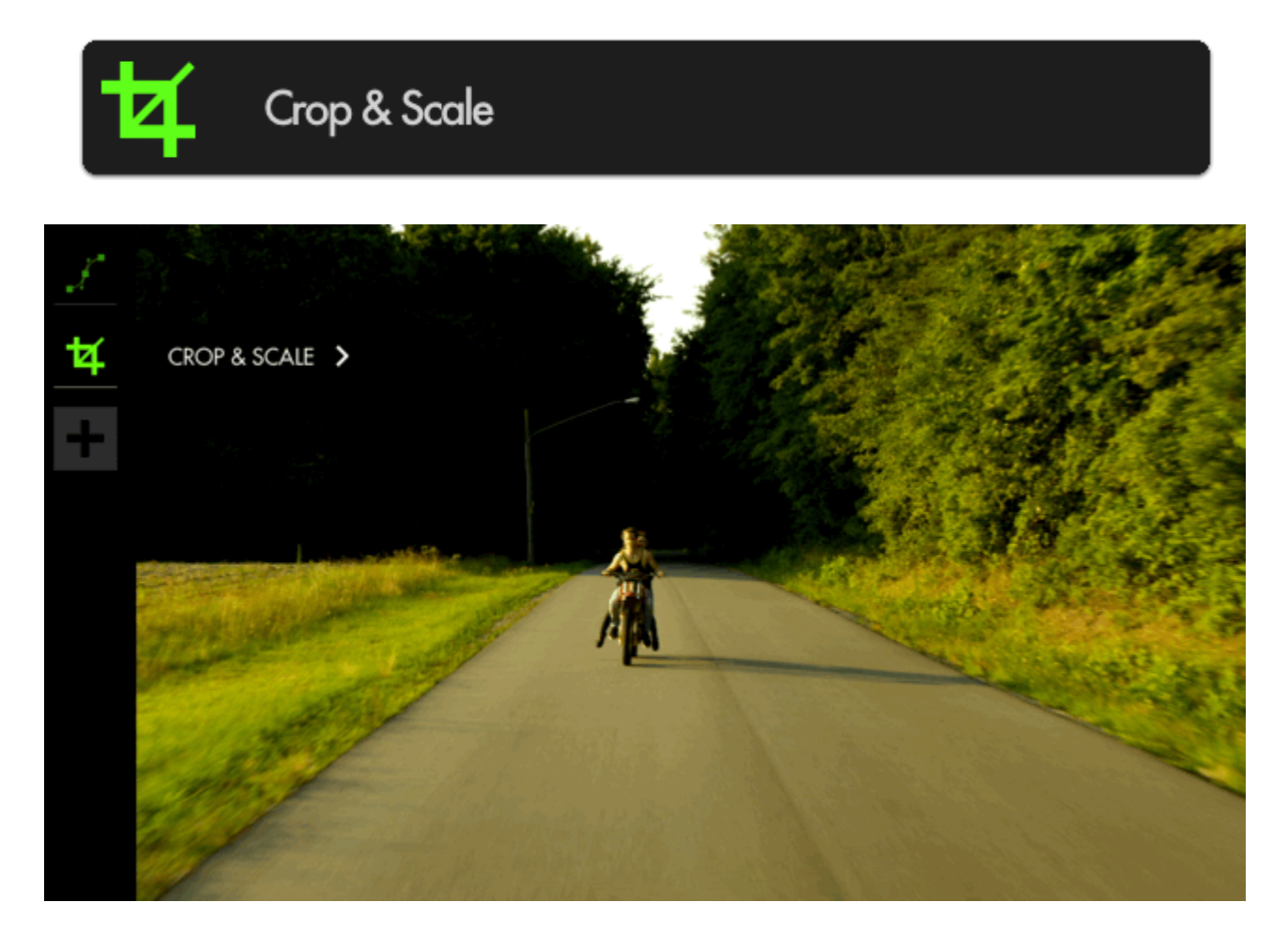

If you plan to crop your image, for example shooting interviews in 4K and zooming in post for the 'close up' or for cameras that don't send a fullscreen feed to the monitor, this tool lets you **previsualize a custom crop** and will automatically scale up the remaining portion to fill the page.

You will need a video signal to use this tool.

### **Crop & Scale - Settings**

Access Crop & Scale tool settings menu by navigating right or pressing the right arrow when Crop & Scale is highlighted in the tool list.

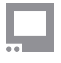

### SmallHD User Manual

Once you make your adjustments, the image will become full screen. When in the tool module, you will see a red guide to show where your selected frame line is.

#### **On**

Toggles Crop & Scale Off/On. You can also do this on the tool bar. Select the tool and activate or deactivate it as desired. Green tools are active, they are Grey when inactive.

#### **Center Crop**

If you wish to crop your image symmetrically, select this option. It will crop down to the center point.

#### **\*Width**

When 'Center Crop' is selected, this will adjust the width of the cropped area symmetrically.

#### **\*Height**

When 'Center Crop' is selected, this will adjust the height of the cropped area from the center of the image.

### **Left**

When 'Center Crop' is unselected, this will adjust the amount of cropping being applied to the left-hand side of the image.

### **Right**

When 'Center Crop' is unselected, this will adjust the amount of cropping being applied to the right-hand side of the image.

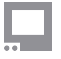

### SmallHD User Manual

#### **Top**

When 'Center Crop' is unselected, this will adjust the amount of cropping being applied to the top of the image.

#### **Bottom**

When 'Center Crop' is unselected, this will adjust the amount of cropping being applied to the bottom of the image.

### **Crop & Scale - Quick Start**

In this section we will make highly **efficient use of screen space** by employing **Crop & Scale** to preview a **2.39 cinemascope aspect ratio** and a full-width **[Waveform](https://guide.smallhd.com/a/808524-waveform)** with **no overlapping elements**  or wasted space.

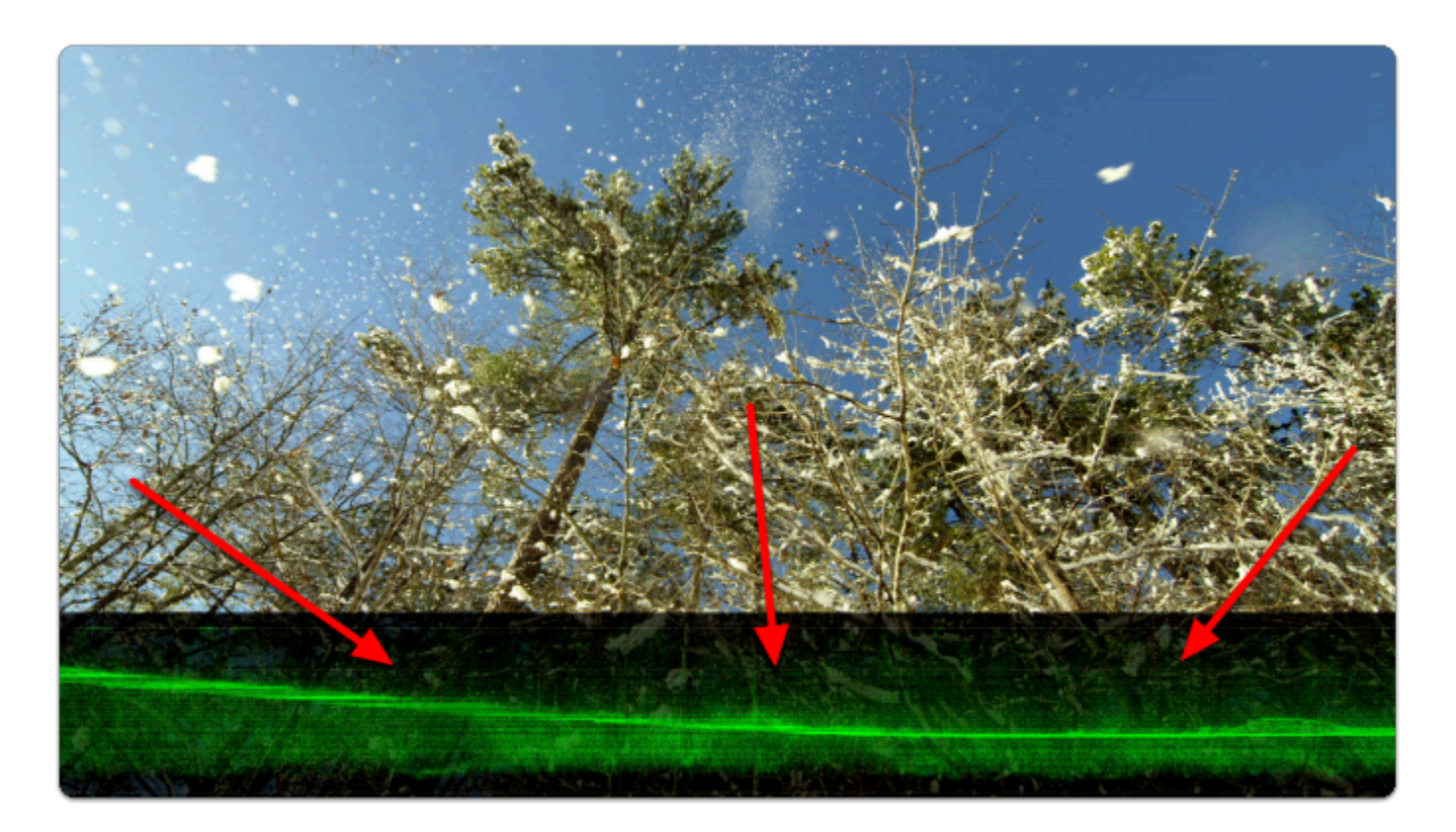

From any page with a feed, **click the joystick** or **tap the screen** to bring up **'Add New Tool'.** 

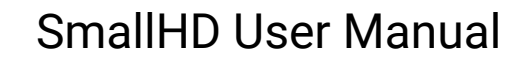

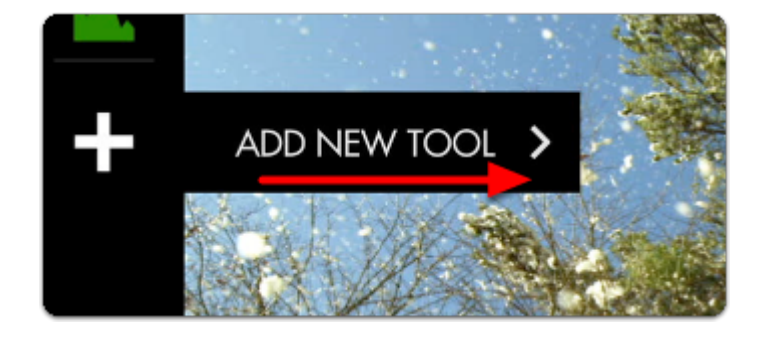

Navigate to **Scale** > **Crop & Scale** and select the **'+'** to add it to the current page.

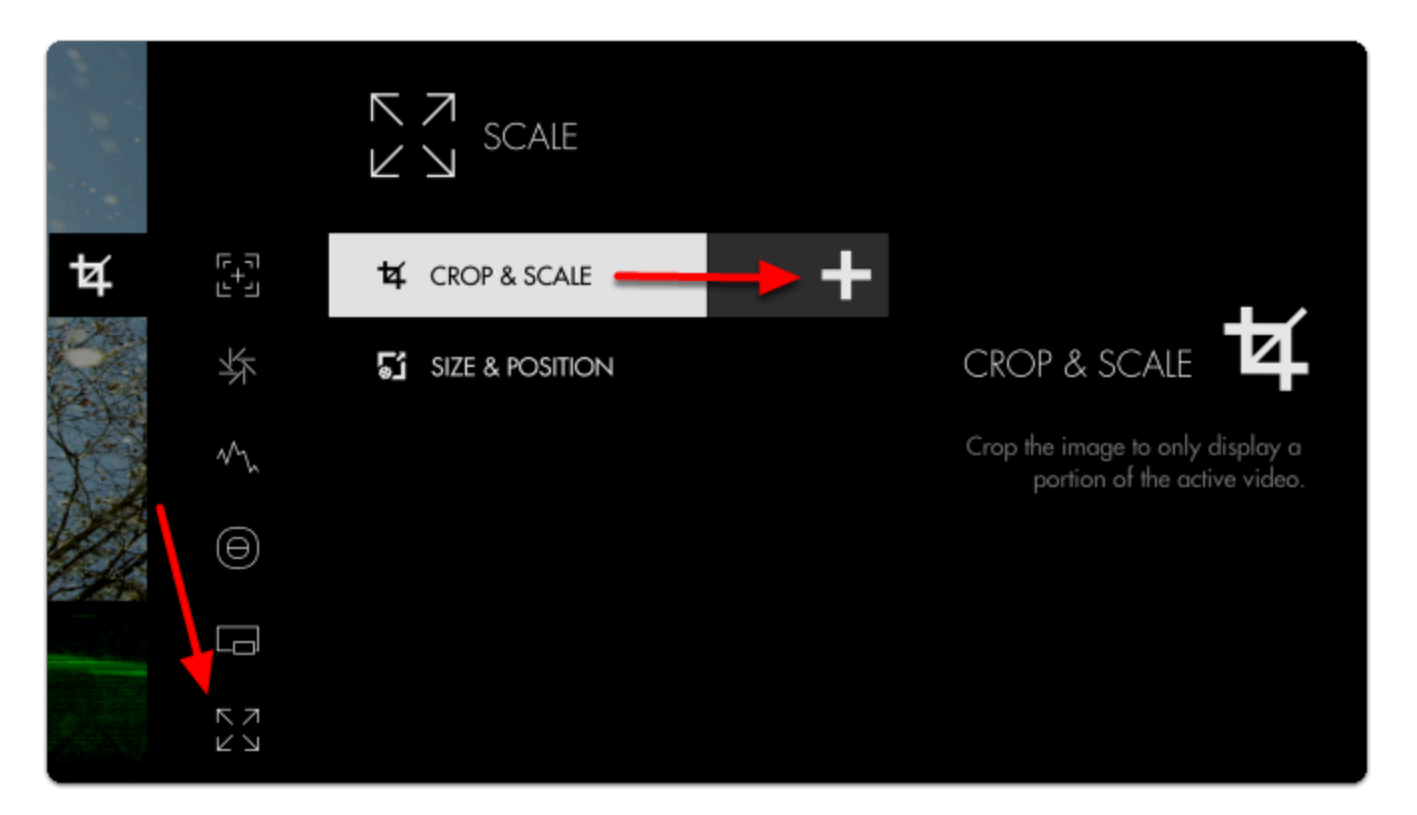

Once added you can **edit** the settings by **navigating right** or **tapping the right arrow** when **'Crop & Scale'**  is highlighted.

#### Navigate to **HEIGHT**.

Take note of the **red border** - anything outside this area gets cropped when exiting the tool.

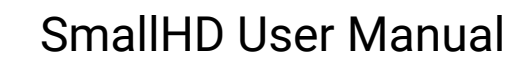

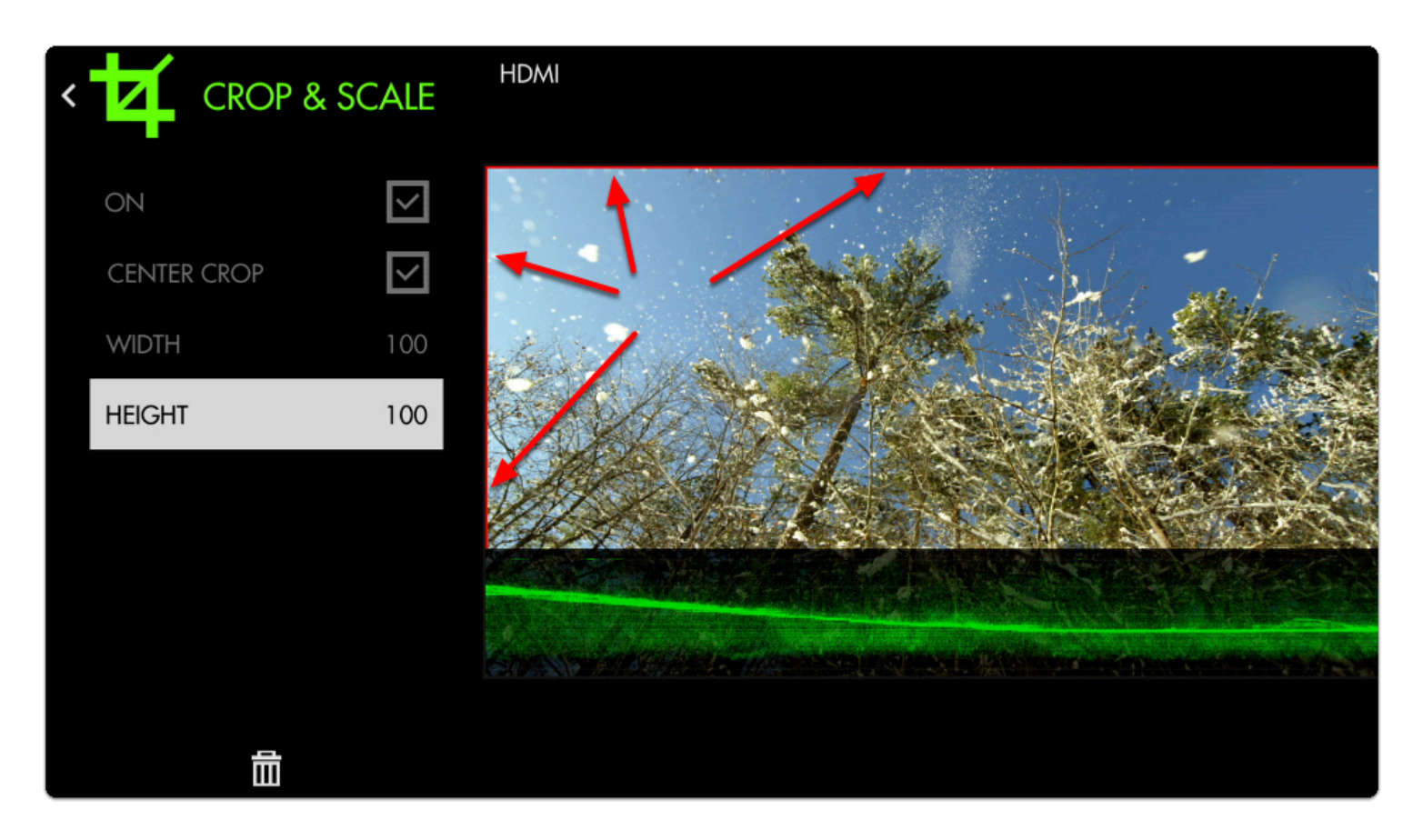

Decrease the **HEIGHT** to **75%** which simulates the same cropped area as a **2.39:1 aspect ratio**.

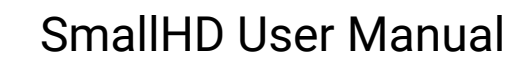

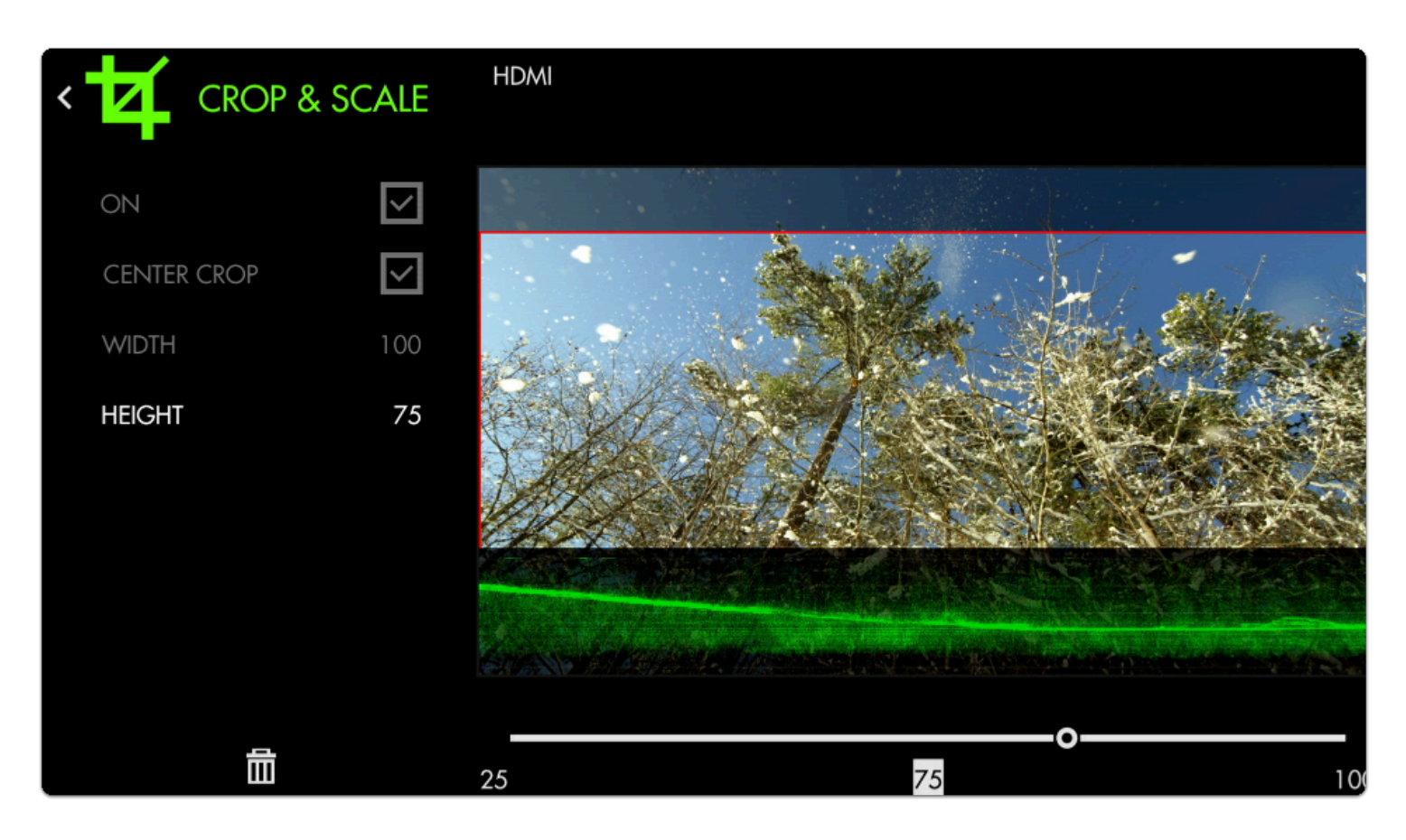

Press the **Back** button or tap the **top-left arrow** to back out of the **edit** menu.

Now our image is being cropped to the setting we chose. We just need to **shift it upwards** with **[Size &](https://guide.smallhd.com/a/814248-size-position)  [Position](https://guide.smallhd.com/a/814248-size-position)** so it no longer overlaps with the Waveform.

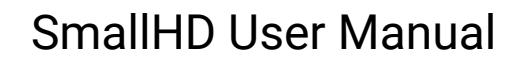

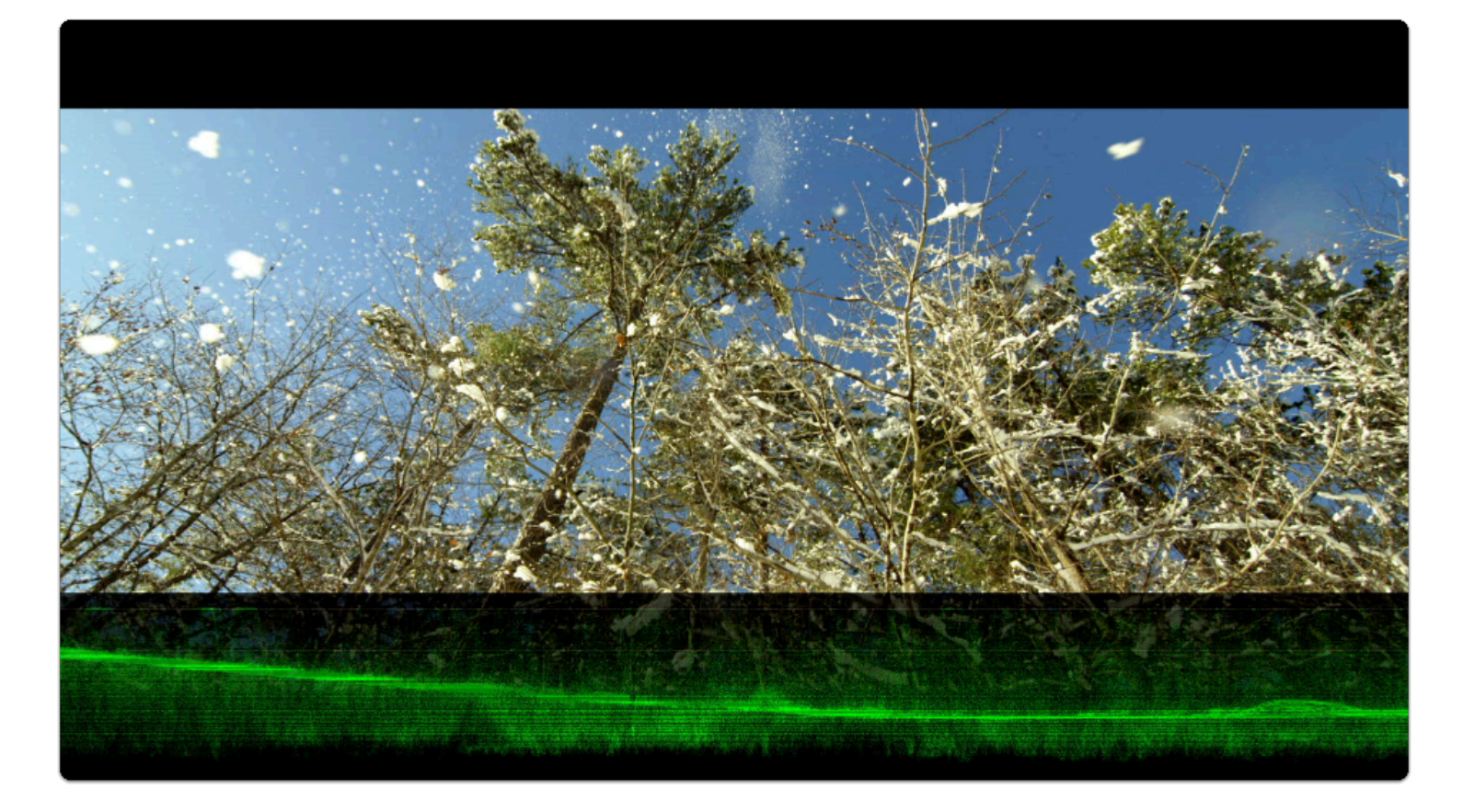

Add Size & Position via **Add New Tool** > **Scale** > **[Size & Position.](https://guide.smallhd.com/a/814248-size-position)** 

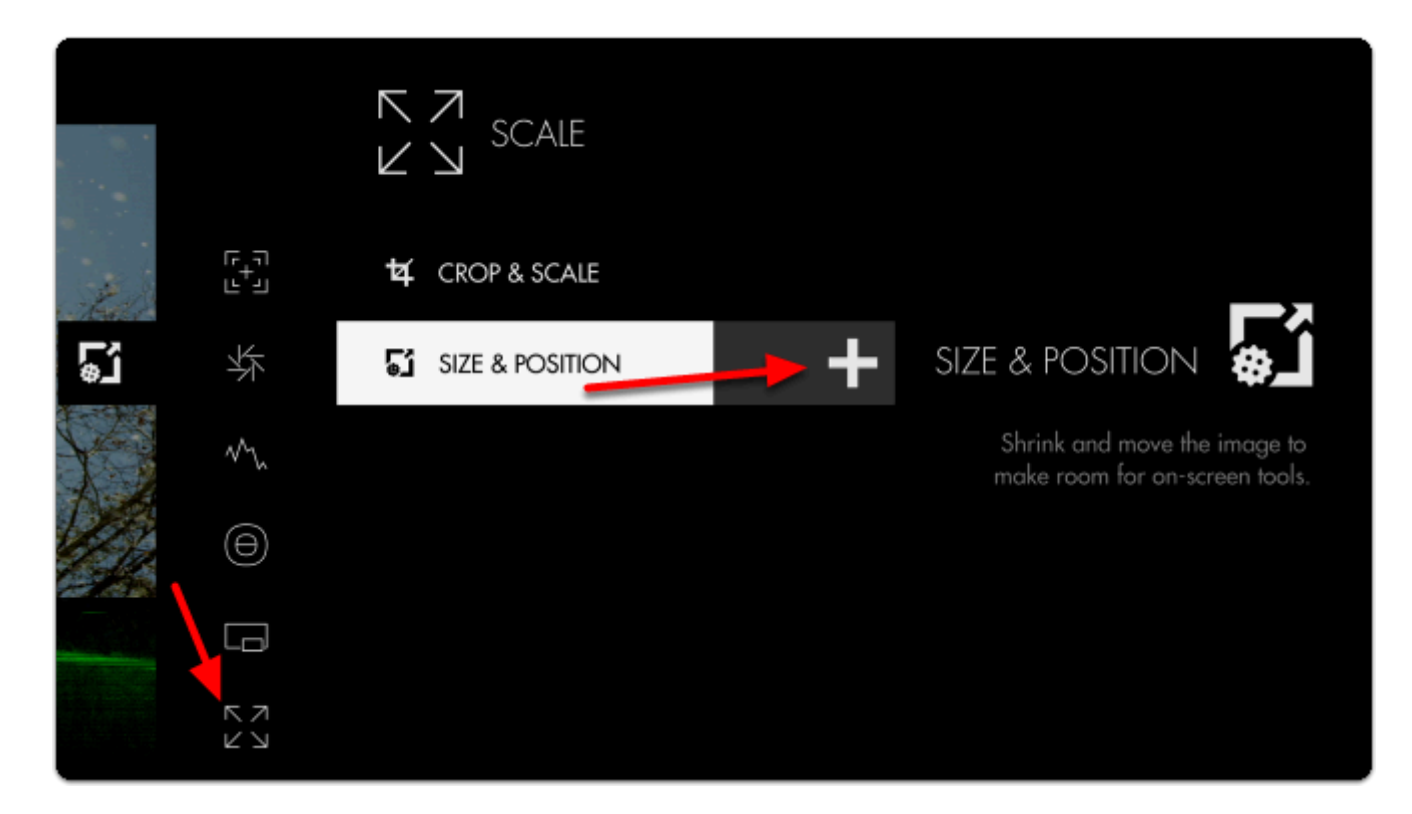

## SmallHD User Manual

Once added, open the **edit** menu by **tapping** or **pressing right** on the Size & Position tool.

Select **LOCATION** and then **tap** towards the **top** of the image or **press up** on the joystick.

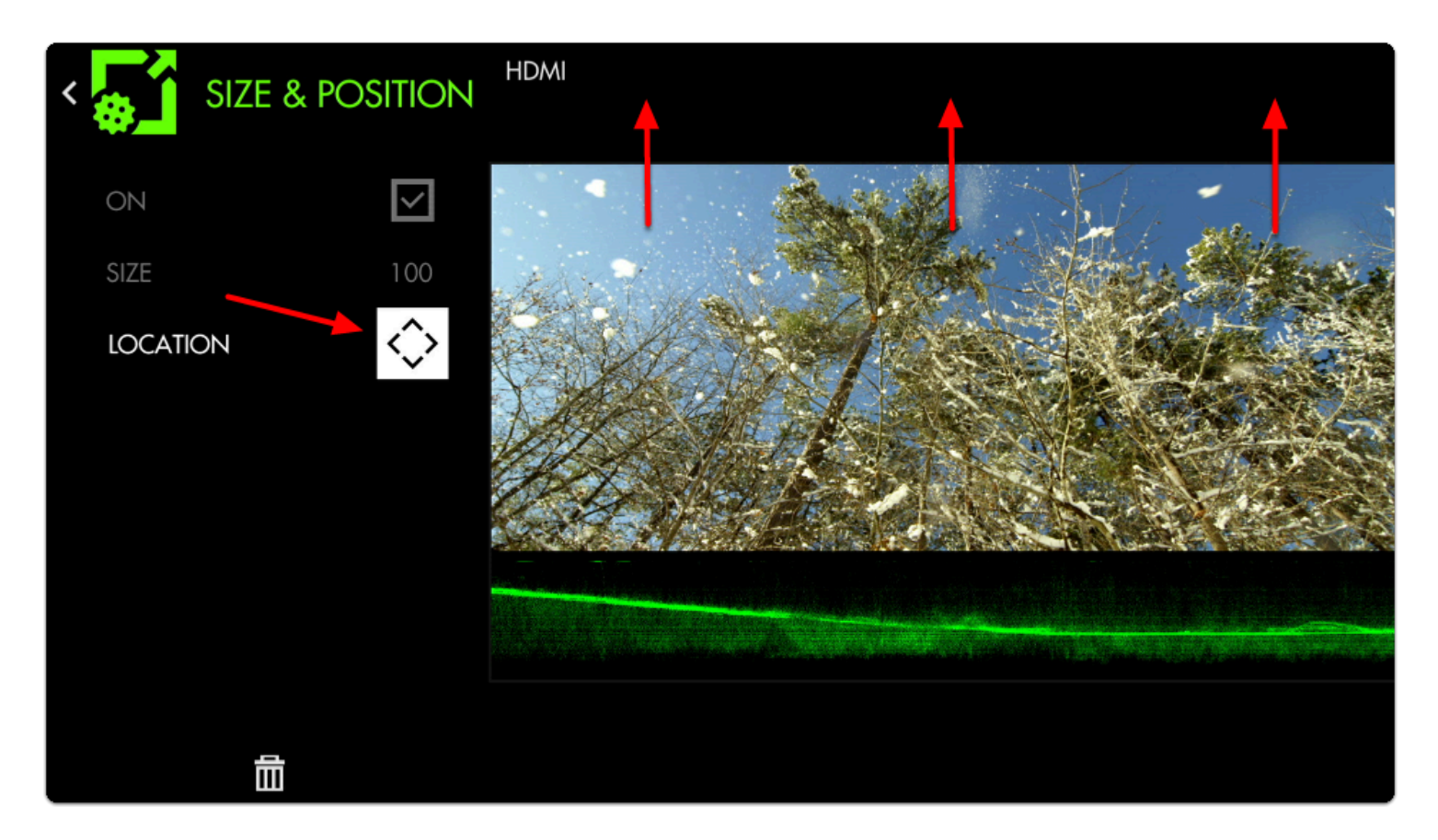

Back out of the edit menu for a **full-screen** view of a **2.39 cinemascope aspect ratio** accompanied by a **full-width [Waveform!](https://guide.smallhd.com/a/808524-waveform)**